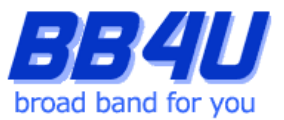

メールアドレスの設定を行う際には、「メールアドレス設定のお知らせ」またはマイページでメール アドレスを取得された際のアカウント情報のメモをお手元に準備ください。

※ Windows11: バージョン21H2、Outlook: Microsoft Office 365 バージョン2205 を使用したマニュア ルです。

【ご注意】

Outlookは、Windows アップデートの実行後に何らかの不具合が発生するケースが多発しており、メールソ フトとしてのご利用を推奨いたしません。

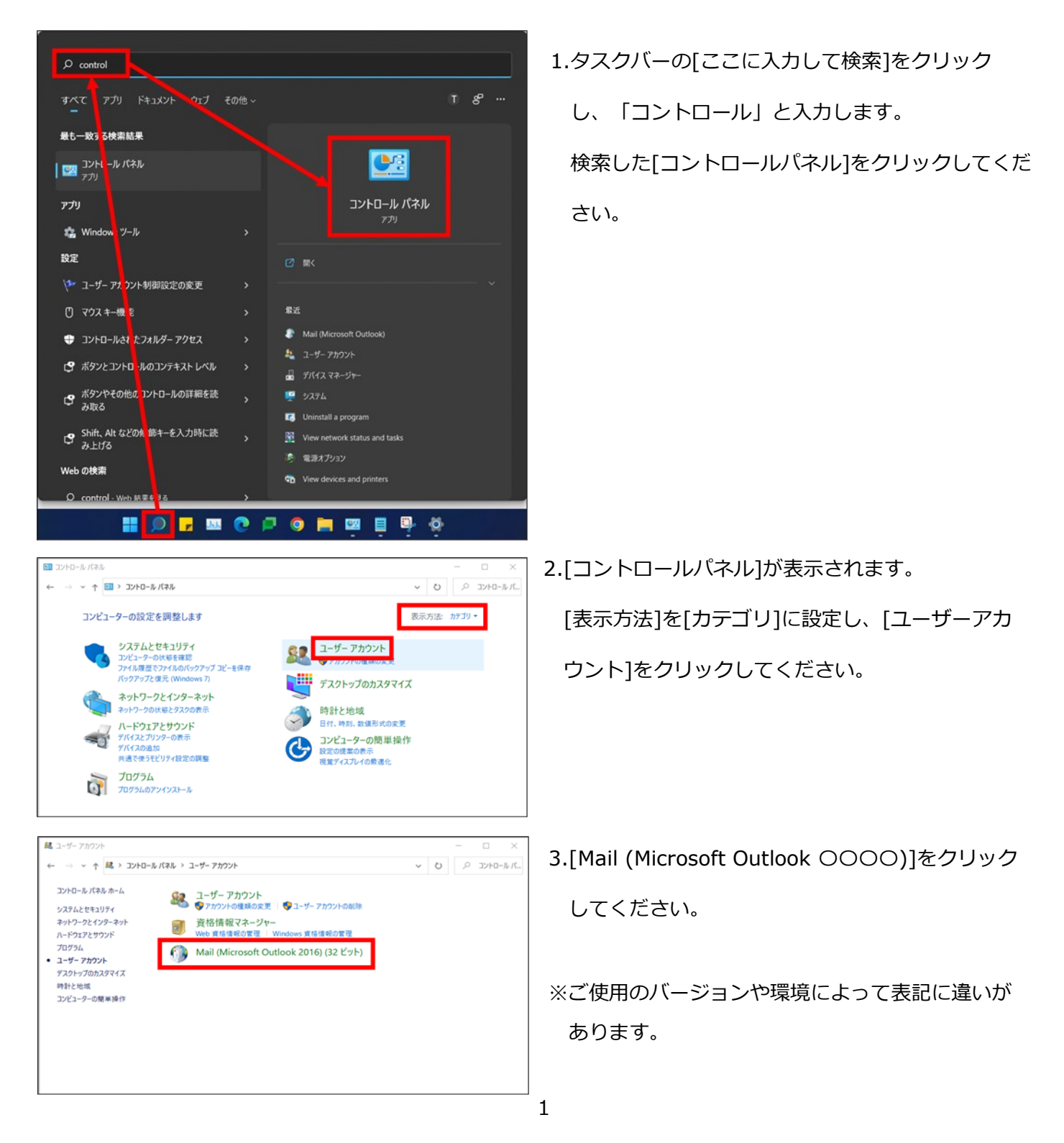

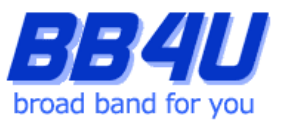

4.クリック後に表示される画面が、Windows Outlookのご利用状況によって異なります。以下3つの例を

ご参照頂き、設定を進めてください。

## **4.a.プロファイル未設定のダイアログボックスが表示される場合**

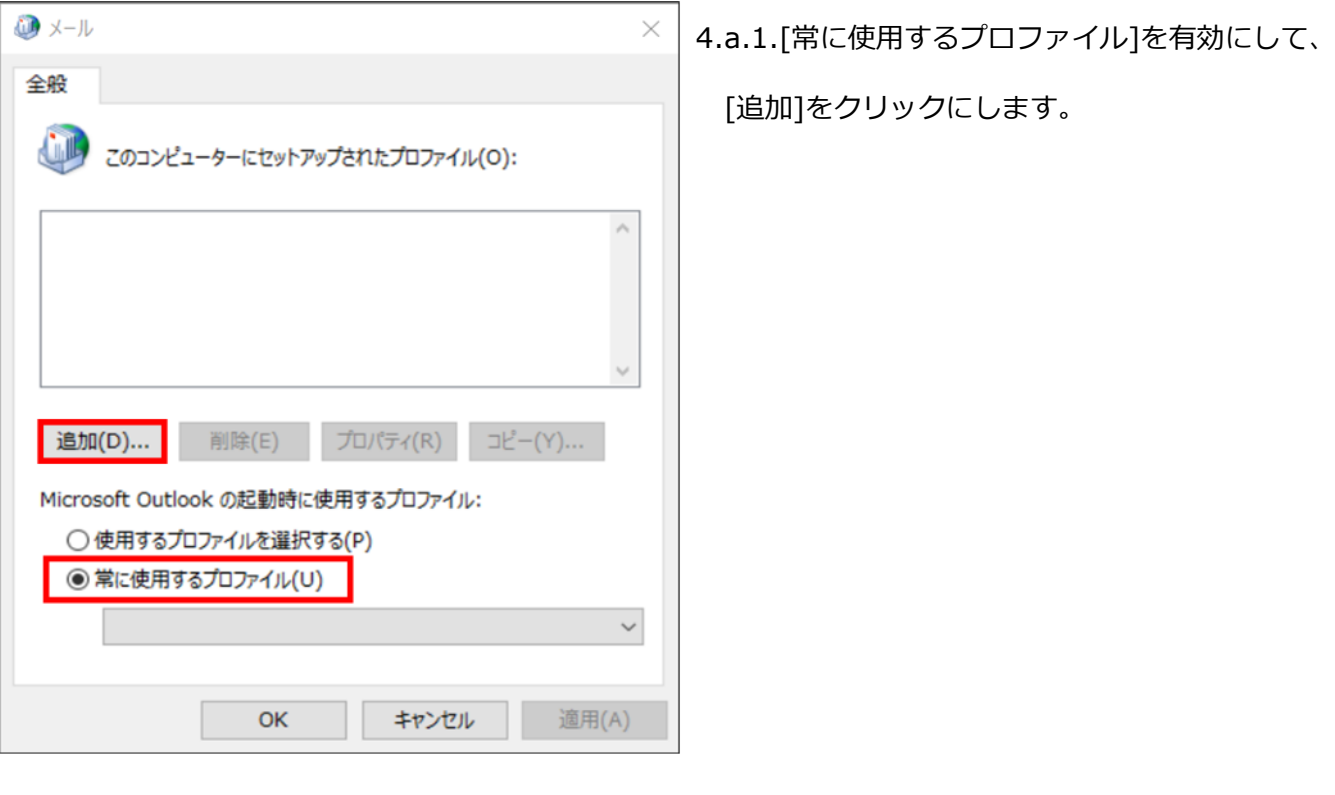

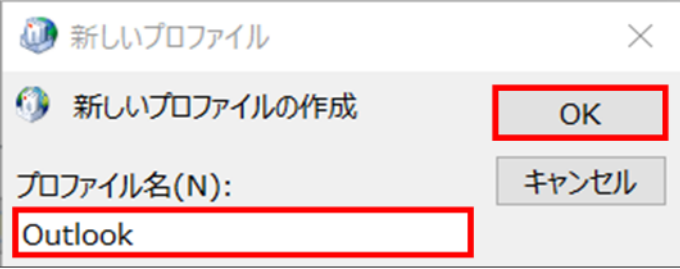

4.a.2.[新しいプロファイル]が表示されますので、 [プロファイル名]に「Outlook」と入力し、[OK] をクリックしてください。 [アカウントの追加]が表示されます 。

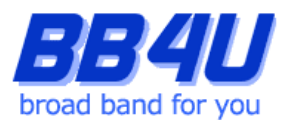

## **4.b.プロファイルが既にあるダイアログボックスが表示される場合**

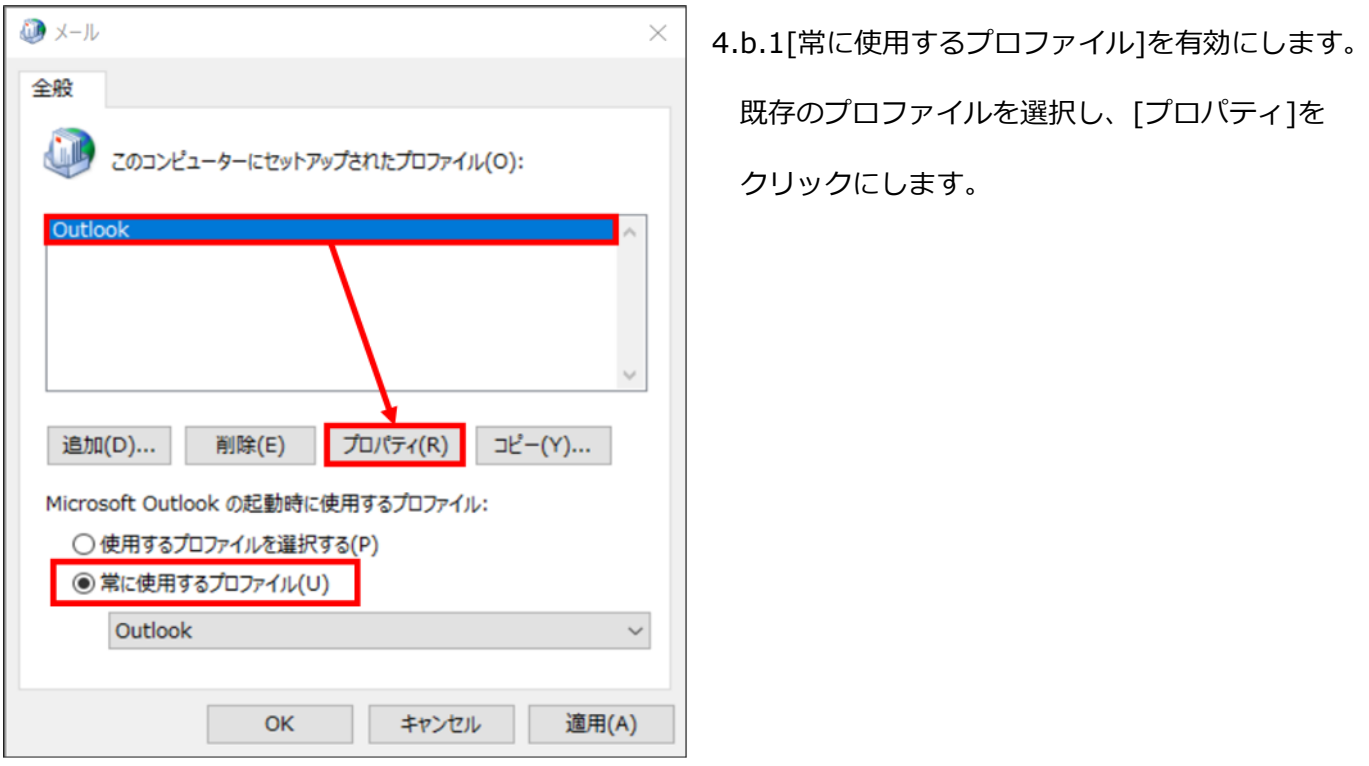

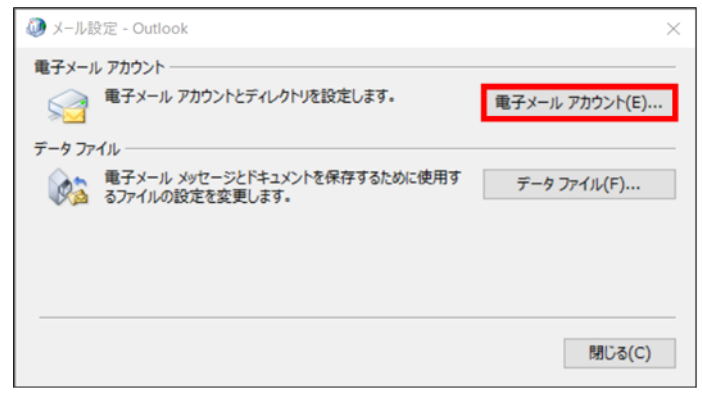

4.b.2.[メール設定]が表示されますので、[電子メー ルアカウント]をクリックします。

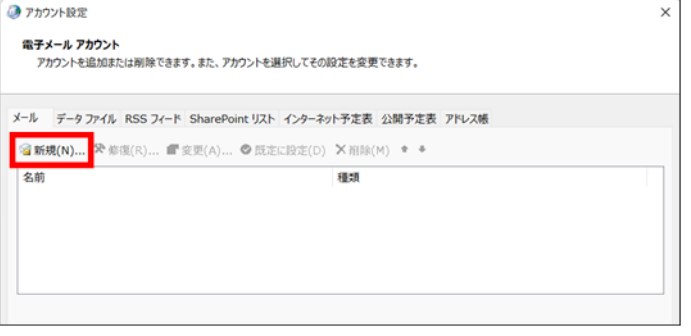

- 4.b.3.[アカウント設定]が表示されますので、[新規] をクリックします。
	- [アカウントの追加]が表示されます。

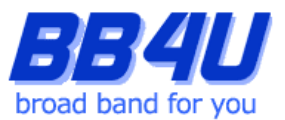

## **4.c.メール設定のダイアログボックスが表示される場合**

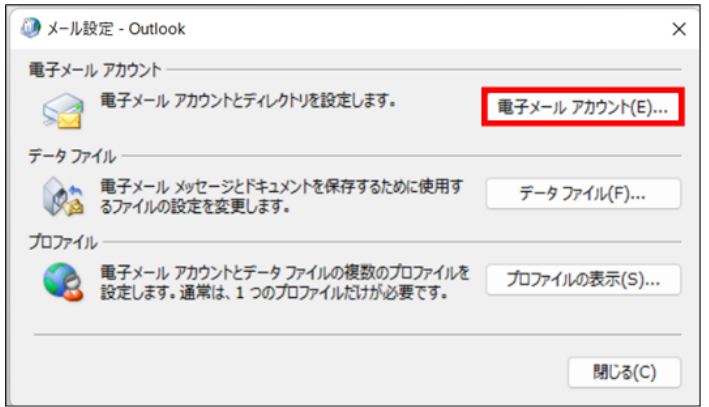

4.c.1.[電子メールアカウント]をクリックします。

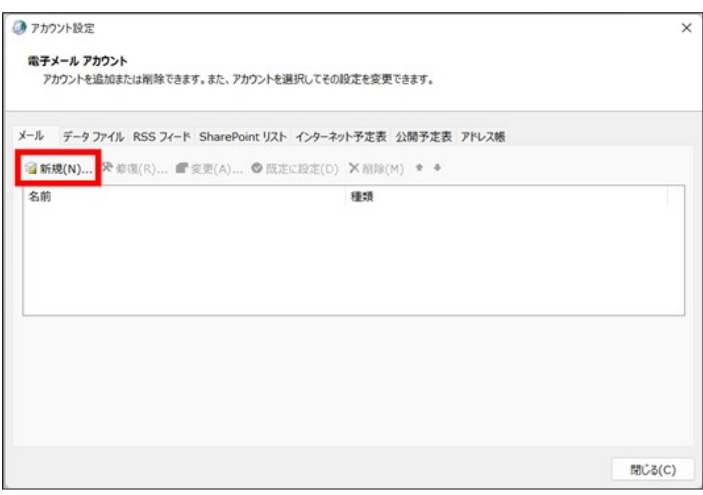

4.c.2.[アカウント設定]が表示されますので、[新規] をクリックします。

[アカウントの追加]が表示されます。

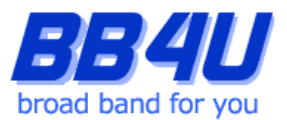

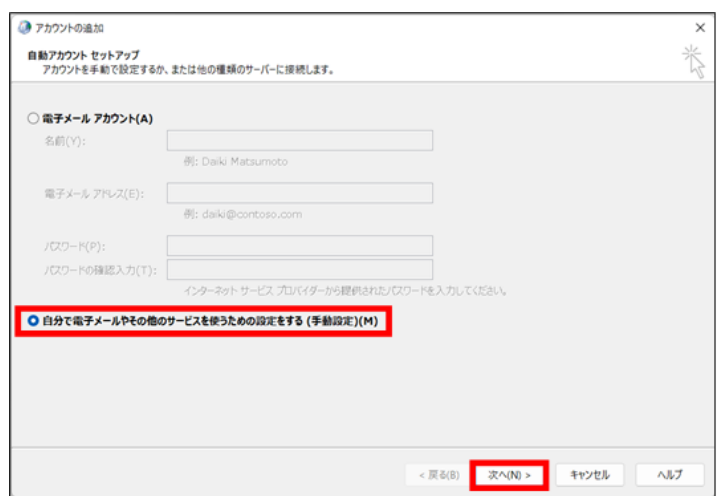

5.[アカウントの追加]画面が表示されましたら、 [自分で電子メールやその他のサービスを使うため の設定をする]を選択し、[次へ]をクリックし ます。

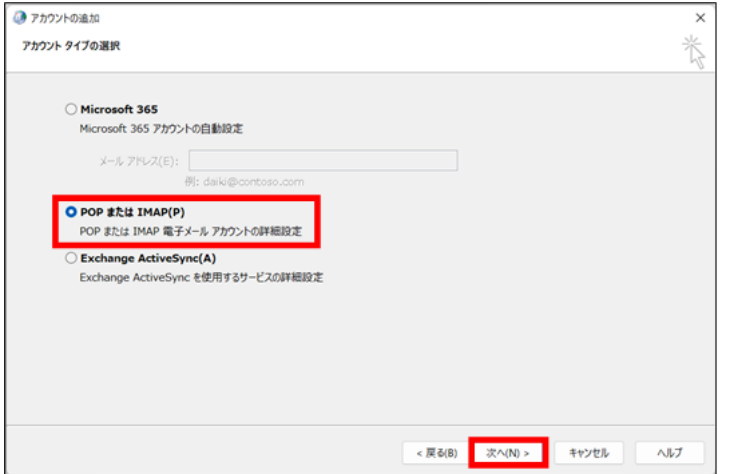

6.[POPまたはIMAP]を選択し、[次へ]をクリック

します。

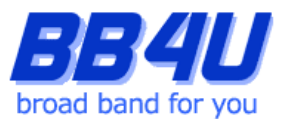

7.[POPとIMAPのアカウント設定]画面が表示されます。

「名前」は、メール送信時に差出人として記載される名前です。ご本名でも任意の名称(インターネット上の ハンドルネームなど)でもかまいません。

「電子メールアドレス」には、「メールアドレス設定のお知らせ」またはマイページのアカウント情報に記 載されているメールアドレスを入力します。

「アカウントの種類」は[IMAP]を指定します。

「受信メールサーバー」と「送信メールサーバー」は、どちらも「mbox.mose-mail.jp」と入力してくだ さい。

「アカウント名」には、先の「電子メールアドレス」に入力したアドレスが自動で入力されますが、**アドレ スの「@」マークを半角の「%」に書き換えてください**。

「パスワード」には、「メールアドレス設定のお知らせ」に記載されているパスワード、または

マイページでメールアドレスを取得した際にお客様が設定したパスワードを入力します。

「パスワードを保存する」はチェックを有効にします。

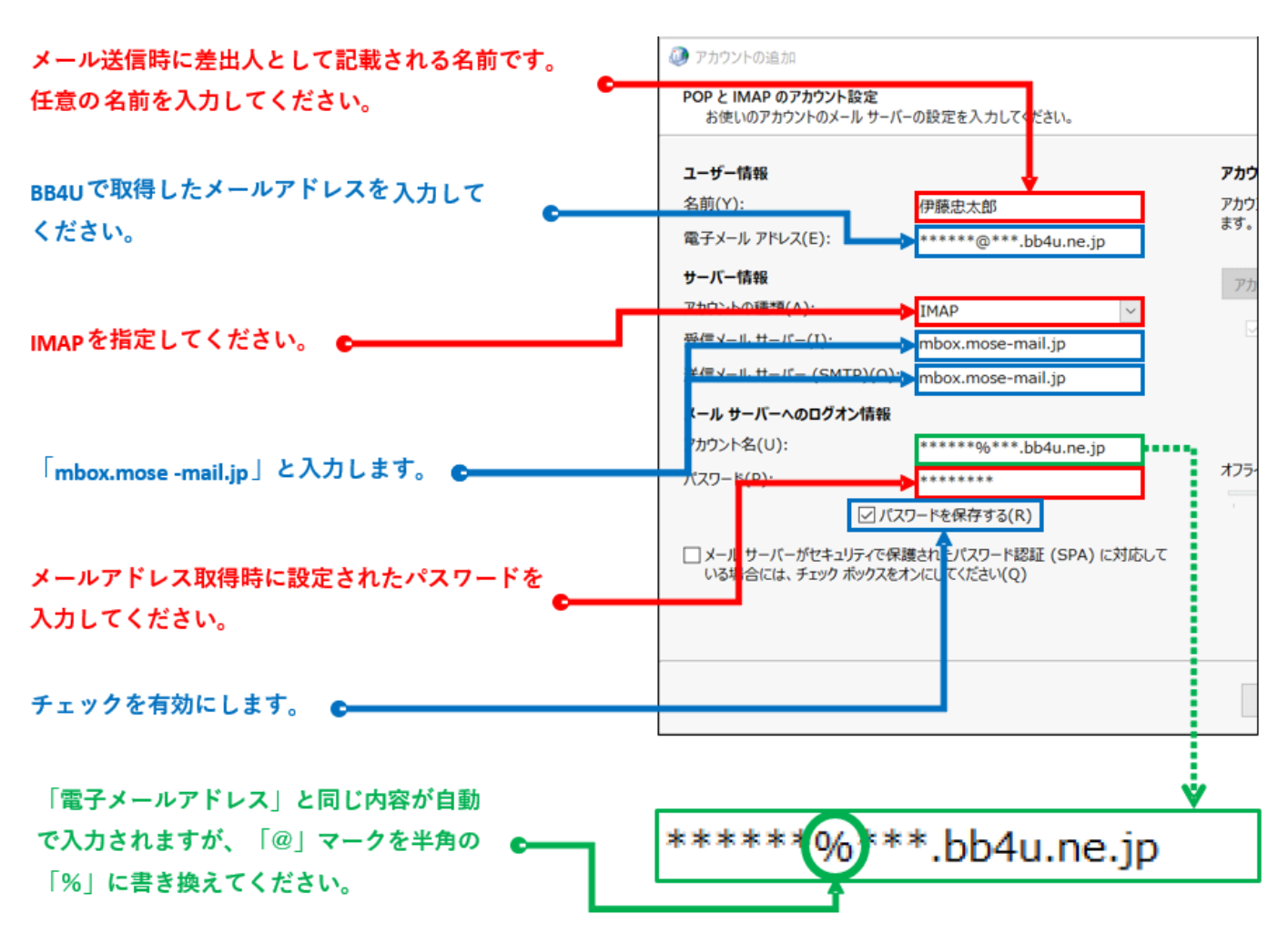

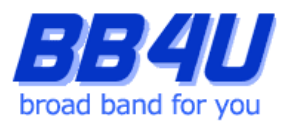

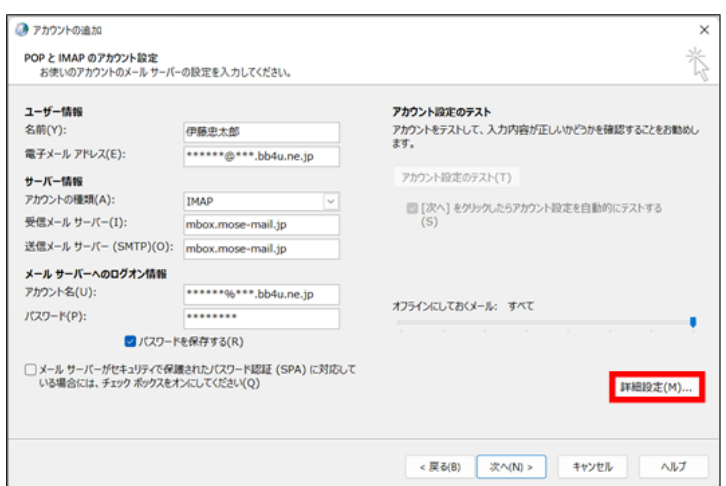

8.全て入力したのち、[詳細設定]をクリックします。

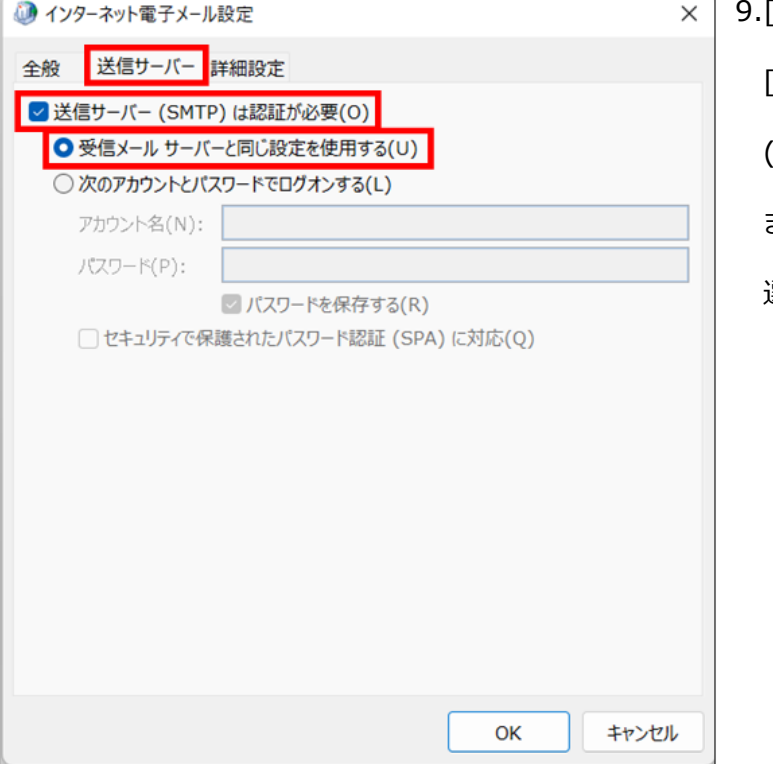

9.[インターネット電子メール設定]が表示されます。 [送信サーバー]タブを選択し、[送信サーバー (SMTP)は認証が必要]を有効にします。 また[受信メールサーバーと同じ設定を使用する]が 選択されていることを確認してください。

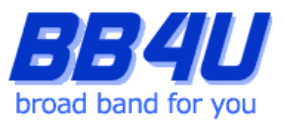

10.[詳細設定]タブを選択します。

まず、受信サーバーと送信サーバーの「使用する暗号化接続の種類」を[STARTTLS]に設定してください。

そのあと、受信サーバーのポート番号に[143]、送信サーバーのポート番号に[587]と入力します。

入力しましたら[OK]をクリックしてください。

※ポート番号を先に入力すると、暗号化接続を設定した際に値が初期化されますので、ご注意ください。

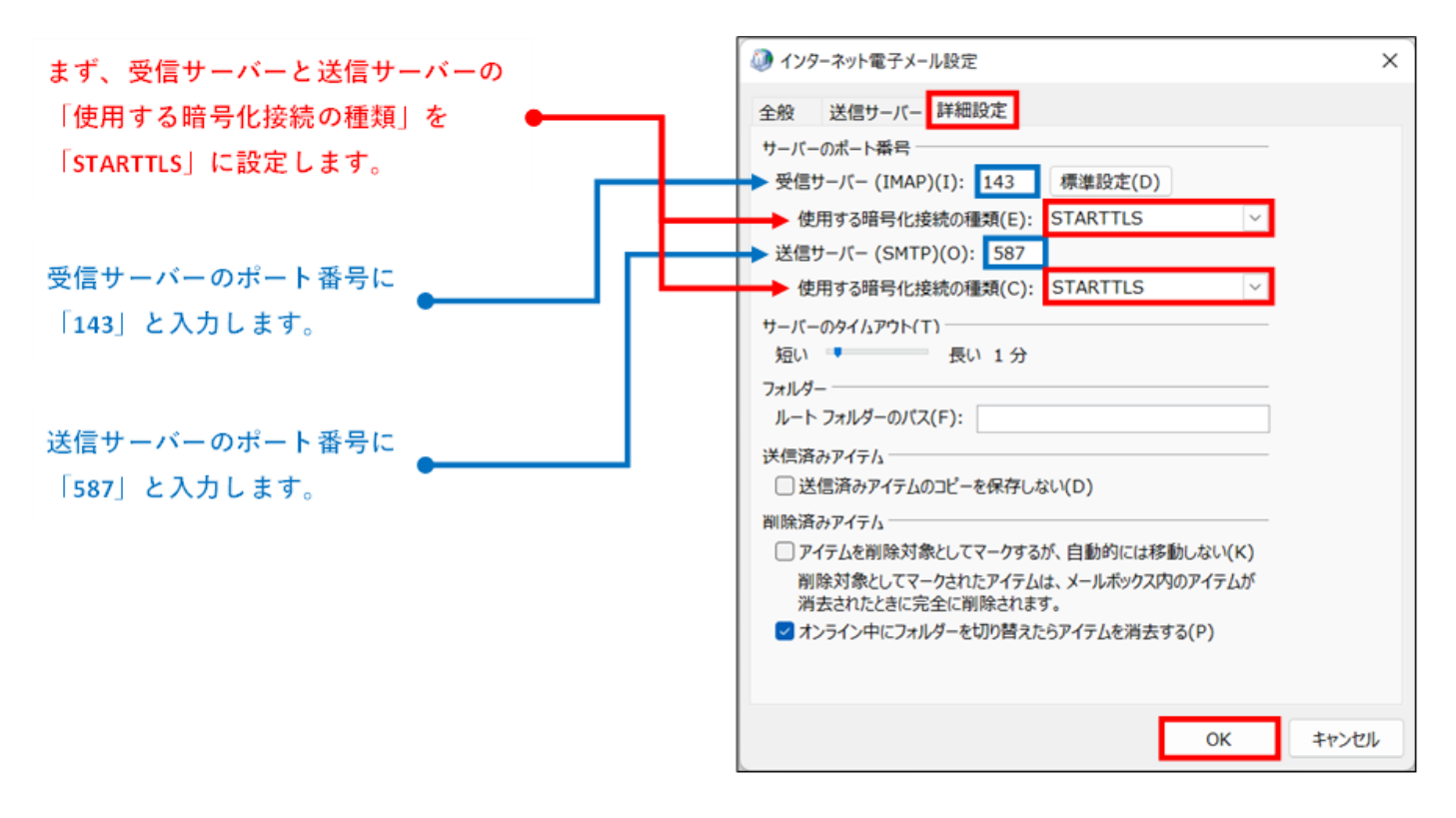

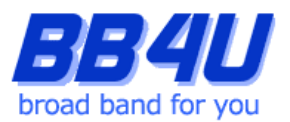

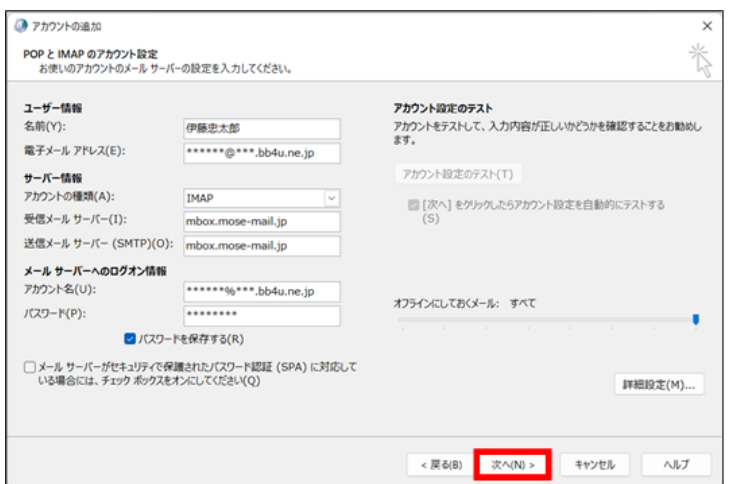

- 11.[POPとIMAPのアカウント設定]画面に戻りますの
	- で、[次へ]をクリックします。

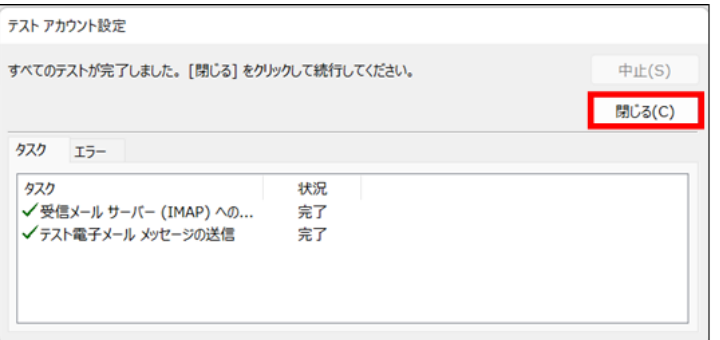

12.[テストアカウント設定]が表示されます。各タス クが完了しましたら、[閉じる]をクリックしてくだ さい。

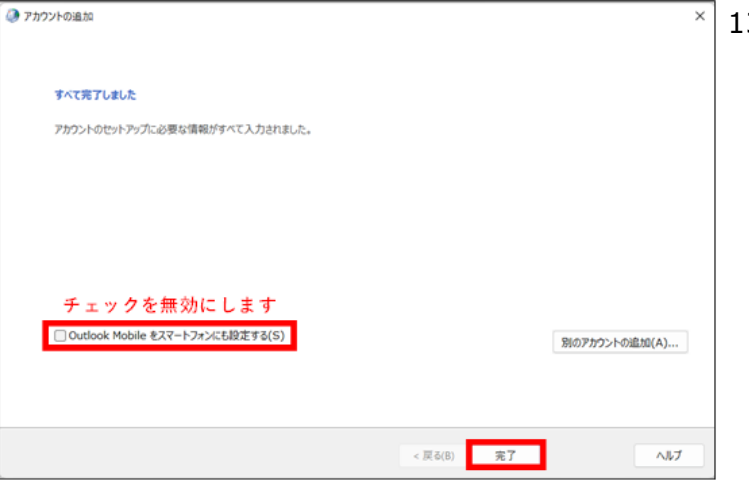

13.[すべて完了しました]の画面が表示されます。 **[Outlook Mobile をスマートフォンにも設定 する]のチェックは無効にしてください。** [完了]をクリックします。 ここまでに表示したダイアログボックスが残って いる場合は、[OK]をクリックして終了してくだ さい。

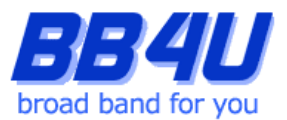

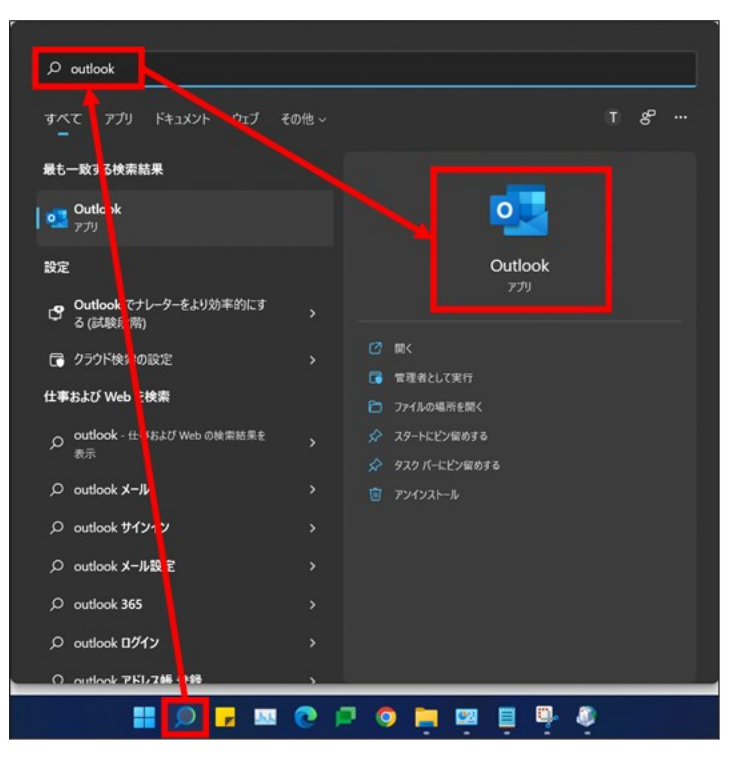

## 14.タスクバーの[ここに入力して検索]をクリックし

開き、[Outlook]と入力します。

検索した[Outlook]をクリックしてください。

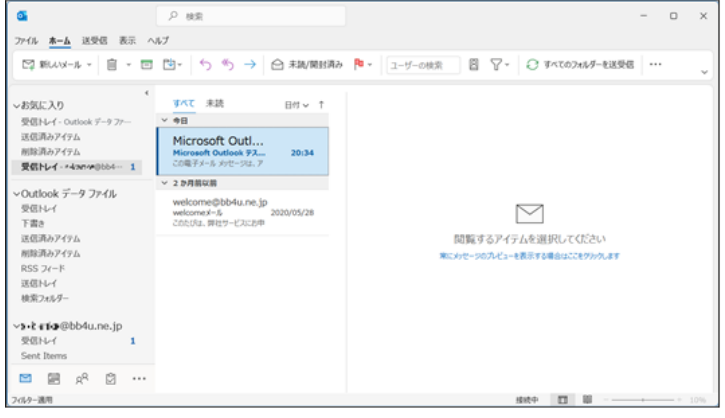

15.Windows Outlookが起動します。

以上で設定は完了です